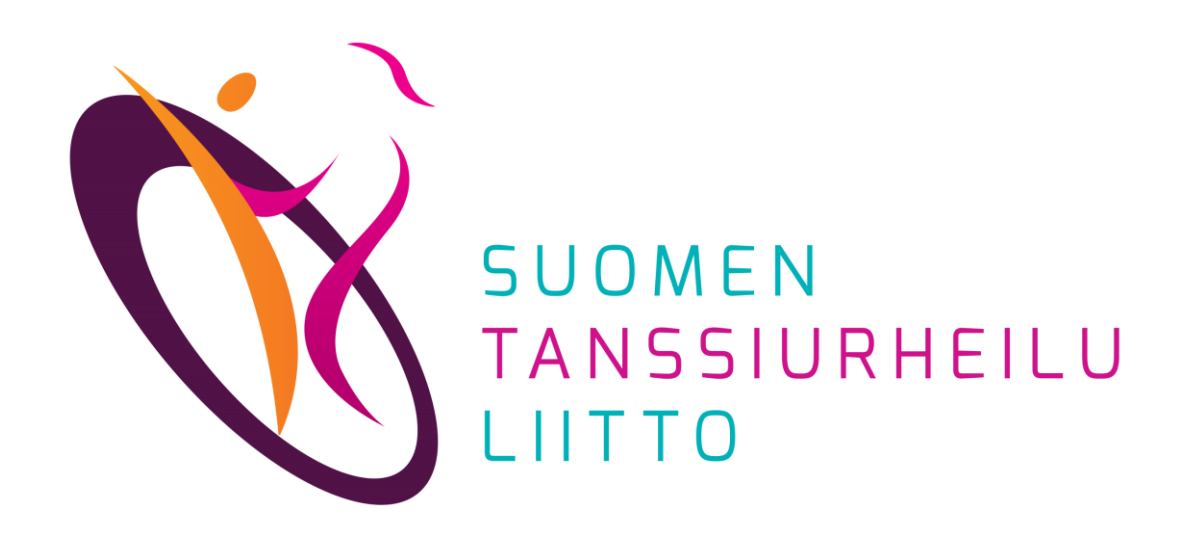

#### Jäsenrekisterin ylläpito

DanceCore -seura-admin

Päivitetty 15.12.2023

# Sisällys

- Jäsenrekisterin hoitajan (seura-admin) tehtävät
- Jäsenrekisterin ominaisuuksia
- Henkilöt ja jäsenyydet
- OHJE: Seuran jäsenten lisääminen
- OHJE: Seuran perustietojen päivittäminen
- OHJE: Seuran toimihenkilöiden muokkaaminen

#### Jäsenrekisterin hoitajan (seura-admin) tehtävät

- vastaa seuransa jäsenrekisterin ajantasaisuudesta DanceCoressa
- päivittää seuran ja jäsenten tietoja
	- seuran perustiedot (erityisesti sähköpostiosoite), toimihenkilöt
	- kilpailijat, alaikäisten kilpailijoiden huoltajat, muut seuran jäsenet
- tuo vuoden alussa jäsentiedot DanceCoreen
- tarkistaa kilpailijoiden lisenssit
- toimittaa kilpailuyksiköiden muutos- ja perustamispyynnöt Kilpailijakortistoon (vakio- ja latinalaistanssit) ja huolehtii samalla, että kilpailuyksikön kaikki henkilötiedot ja seuran jäsenyys ovat kunnossa DanceCoressa
- päivittää kilpailuiden tiedot ja seuraa ilmoittautumisia (tulossa)

Huomioitavaa:

- Seura-admin -tunnukset luo pääkäyttäjä STUL:n toimistolla
- Vakio- ja latinalaistanssien kilpailuyksiköiden tietoja ylläpitää STUL. Yhteydenotot: [kilpailijakortisto@tanssiurheilu.fi](mailto:kilpailijakortisto@tanssiurheilu.fi)

# Jäsenrekisterin ominaisuuksia

- Jäsenrekisteri nollautuu vuodenvaihteessa, eli 1.1. 20xx jokaisella seuralla on 0 jäsentä
- Henkilön jäsenyys on voimassa kalenterivuoden kerrallaan
- Seura-admin voi muokata vain oman seuransa jäsenten tietoja

# Henkilöt ja jäsenyydet

Henkilöt-näkymässä voi tarkastella DanceCoressa olevien henkilöiden tietoja. Jäsenyydet-näkymässä voi tarkastella oman seuran jäsenten tietoja.

#### **Henkilö vs. jäsen**

- Henkilöille voidaan täydentää seuraavia tietoja: *nimi, syntymäaika, Sportti-ID-numero, sähköpostiosoite, puhelinnumero, osoite, jäsenyystyyppi***.**  Jokaiselle henkilölle ei ole pakko täydentää kaikkia tietoja.
- Jäsen on henkilö, joka on jonkin seuran jäsen
- Jokainen henkilö ei välttämättä ole jäsen, mutta jokainen jäsen on henkilö

#### **Miten henkilö päätyy DanceCoreen**

- Henkilö on jo valmiina järjestelmässä (esim. siirretty OneDancesta)
- Seura tuo henkilön tiedot tuomalla uusia jäseniä

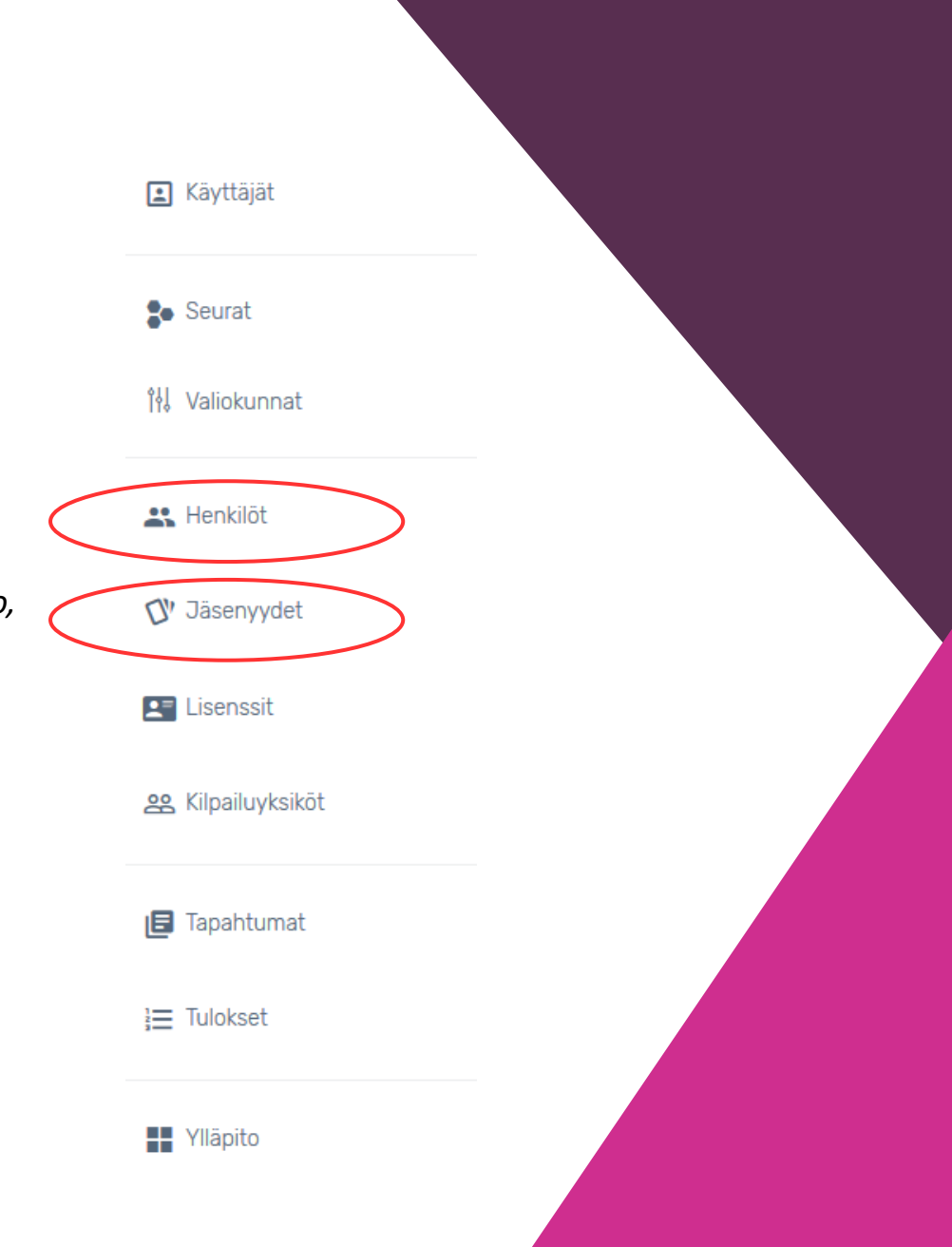

Uusia jäseniä tuodaan lataamalla järjestelmään Excel-tiedosto.

1. Valitse *Jäsenyydet > Valinnat > Tuonti*

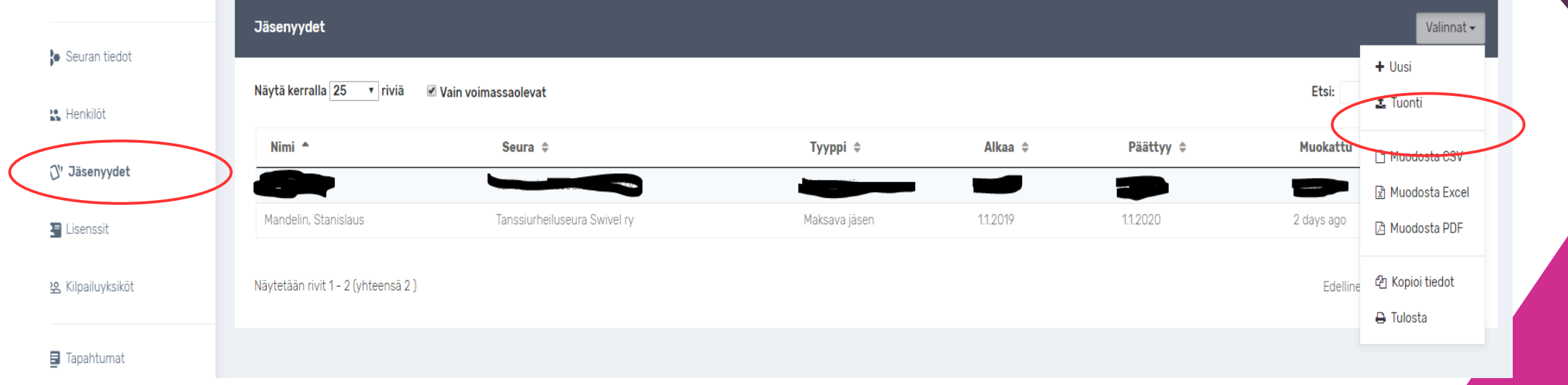

- 2. Klikkaa *Tuonti*-näytöllä *jäsenyydet-tuonti.xls*-linkkiä
- 3. Lataa tiedosto tietokoneellesi

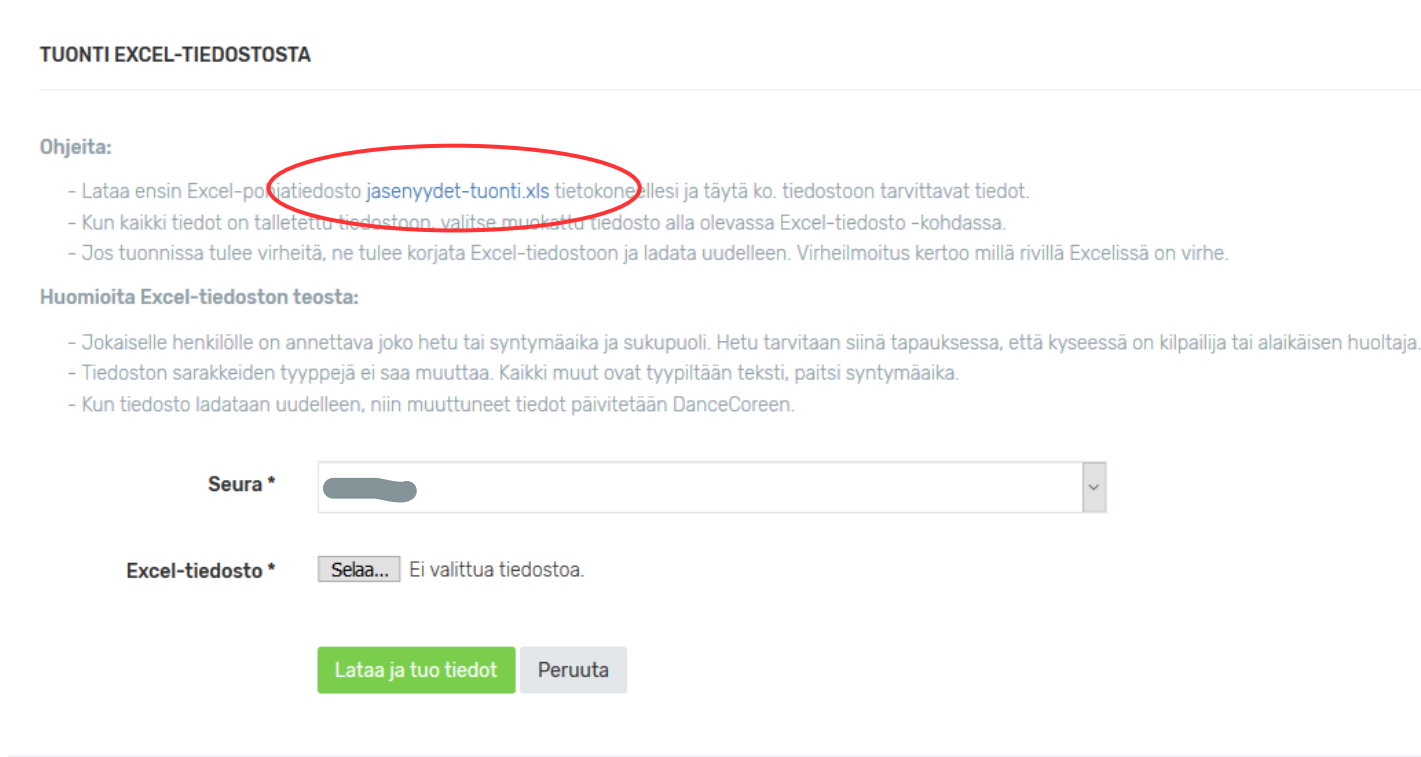

- 4. Täytä taulukkoon tarvittavat tiedot ja tallenna se koneellesi .xlsx-muodossa
	- ⚫ Etunimi Sukunimi (Ei *ETUNIMI SUKUNIMI* eli suuraakkosin tai *etunimi sukunimi* eli pienillä kirjaimilla)
	- ⚫ syntymäaika pitkänä muotona eli pisteillä ja etunollilla (esim. 02.03.2004 tai jos jäsen ei halua ilmoittaa syntymäaikaa, 01.01.1900)
		- syntymäajan täyttäminen ei ole välttämätöntä, jos viet henkilölle Sportti-ID-numeron
	- ⚫ **Sportti-ID-numero** tallennetaan **uusilta kilpailevilta jäseniltä** 
		- <sup>o</sup> *Sportti-ID:n vieminen DanceCoreen viimeistään ennen ensimmäistä kilpailuilmoittautumista on välttämätöntä, jotta lisenssi kohdistuu oikein ja kilpailuyksikkö pystyy ilmoittautumaan kilpailuihin*
		- <sup>o</sup> Suomisportista joskus aiemmin lisenssin ostaneilla jäsenillä Sportti-ID löytyy jo DanceCoresta
		- <sup>o</sup> Sportti-ID:n mukaiset lisenssit päivittyvät kerran vuorokaudessa öisin, joten huomioi tämä aikaviive. Ts. **kilpailija voi ostaa lisenssin vasta seuraavana päivänä siitä, kun olet hänen Sportti-ID:nsä DC:n päivittänyt**

HUOM! kaikkien Excelin solujen täytyy olla Teksti-muotoisia

- 5. Kun kaikki tiedot on tallennettu tiedostoon, palaa DanceCoreen
	- > Klikkaa *Selaa* ja etsi koneellesi tallentamasi tiedosto
- 6. Klikkaa *Lataa ja tuo tiedot*, jolloin jäsenten tiedot siirtyvät DanceCoreen

#### **TUONTI EXCEL-TIEDOSTOSTA**

#### Ohjeita:

- Lataa ensin Excel-pohjatiedosto jasenyydet-tuonti.xls tietokoneellesi ja täytä ko. tiedostoon tarvittavat tiedot.
- Kun kaikki tiedot on talletettu tiedostoon, valitse muokattu tiedosto alla olevassa Excel-tiedosto -kohdassa
- Jos tuonnissa tulee virheitä, ne tulee korjata Excel-tiedostoon ja ladata uudelleen. Virheilmoitus kertoo millä rivillä Excelissä on virhe.

#### Huomioita Excel-tiedoston teosta:

- Jokaiselle henkilölle on annettava joko hetu tai syntymäaika ja sukupuoli. Hetu tarvitaan siinä tapauksessa, että kyseessä on kilpailija tai alaikäisen huoltaja.
- Tiedoston sarakkeiden tyyppejä ei saa muuttaa. Kaikki muut ovat tyypiltään teksti, paitsi syntymäaika.
- Kun tiedosto ladataan uudelleen, niin muuttuneet tiedot päivitetään DanceCoreen.

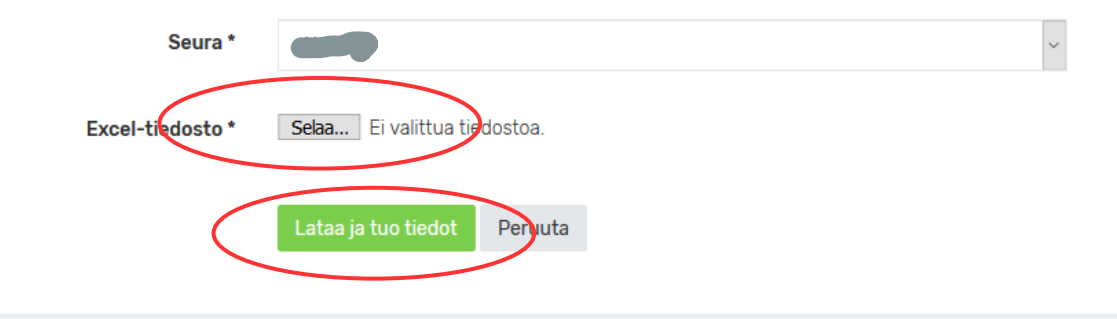

7. Jos lataus onnistuu, vihreä inforuutu näyttää muutokset:

Yhteensä 1 jäsenyyttä luotu. 0 jäsenyyttä päivitetty, sekä 1 uutta henkilöä luotu [ID: 1547126505]

Jos tuonnissa on virheitä, järjestelmä ilmoittaa virheestä. Hakasulkeissa oleva numero osoittaa virheellisen rivin Excel-taulukossa. Korjaa Excel-taulukko ja lataa se uudelleen DanceCoreen.

Tietoja ei tuotu. Korjaa virheet ja lataa tiedosto uudelleen!

**Virhel** 

- [5] Virheellinen henkilötunnus "020257".

8. Muutokset voi tarkistaa Valikon *Jäsenyydet*- ja *Henkilöt-*kohdista, joissa ilmoitetaan muutoksista.

 $\bullet$ 

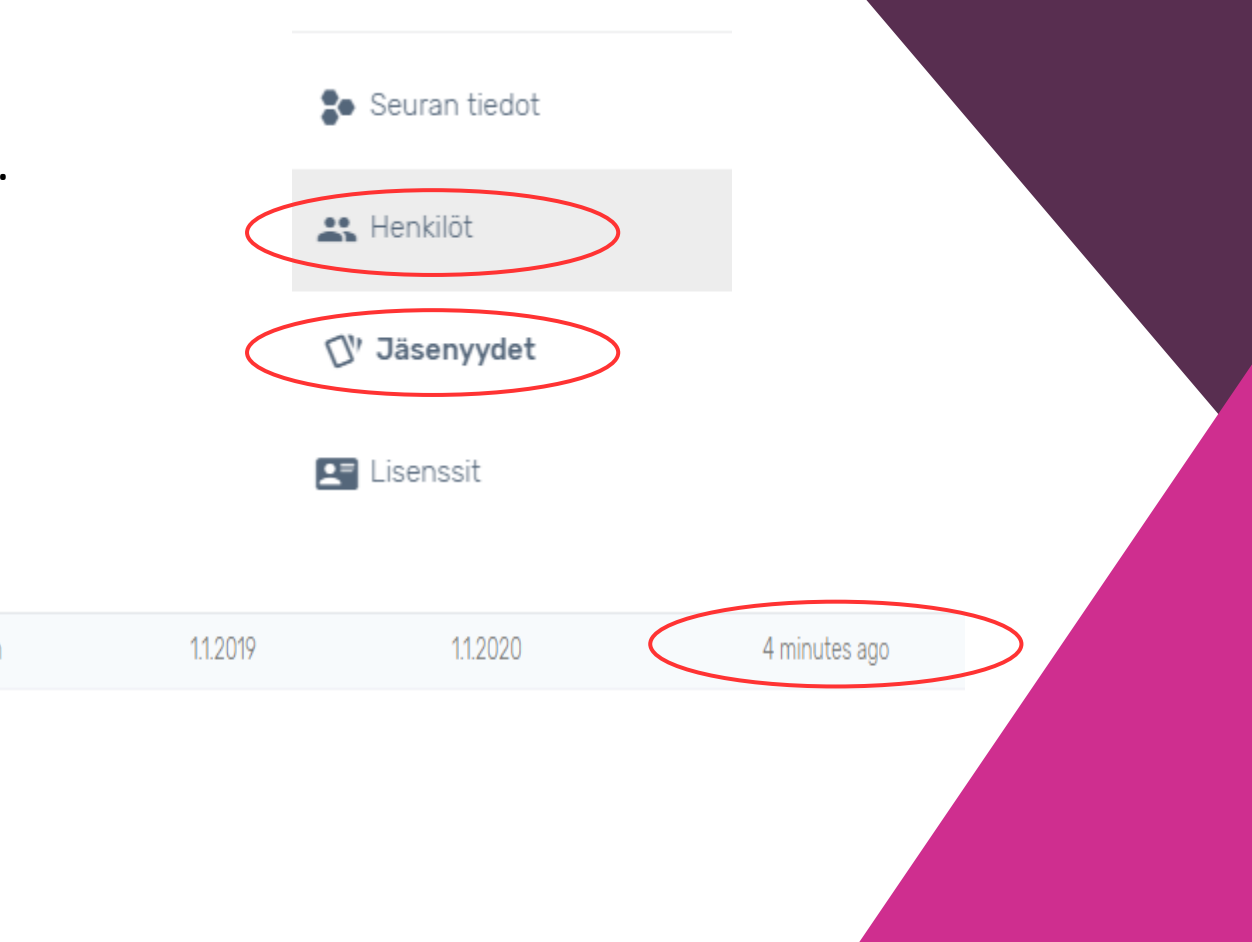

## Seuran perustietojen päivittäminen

Voit muokata seuran perustietoja kohdasta *Valikko > Seurat.* 

Avaa seuran tiedot klikkaamalla sen riviä.

Valitse seuran nimen vieressä olevasta *Valinnat*-pudotusvalikosta *Muokkaa*

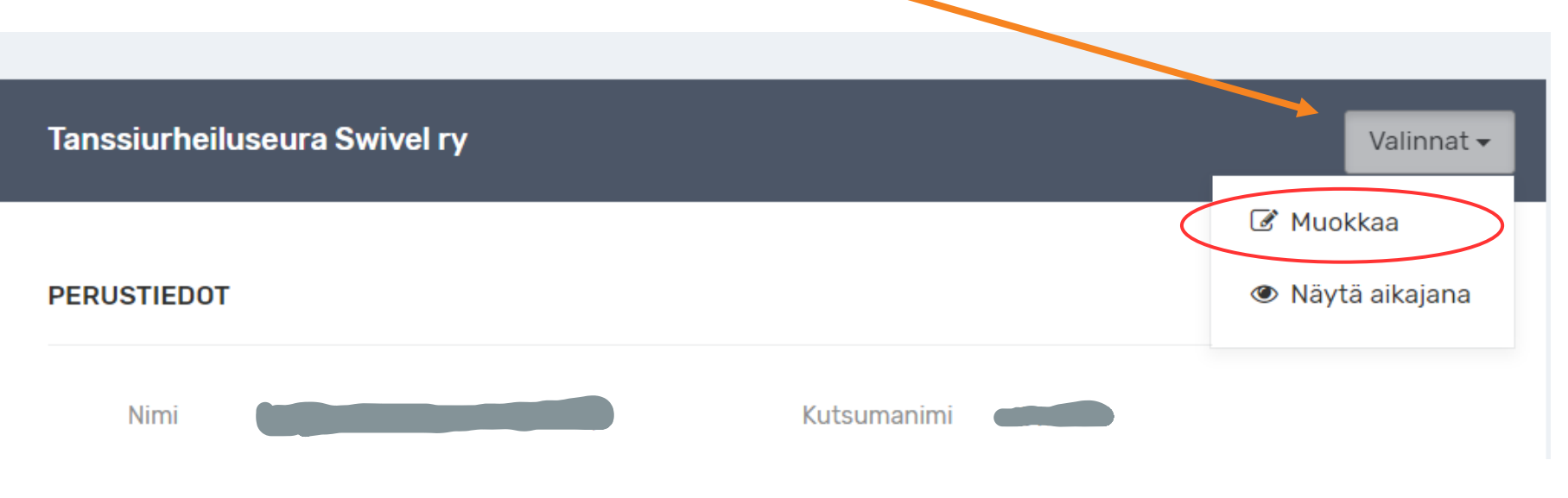

#### Seuran toimihenkilöiden muokkaaminen

Voit muokata seuran toimihenkilöitä kohdasta *Valikko > Seurat.* 

Avaa seuran tiedot klikkaamalla sen riviä.

Valitse *Toimihenkilöt*-palkissa olevasta *Valinnat*-pudotusvalikosta *Uusi*

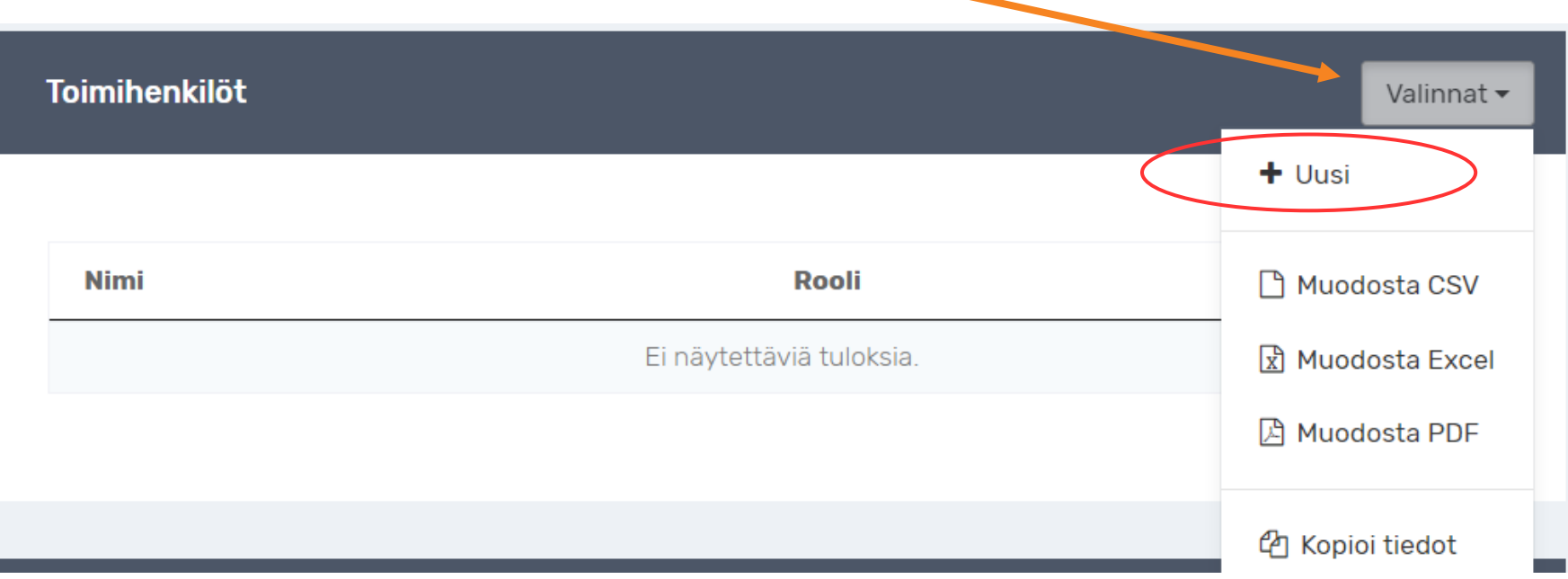

### Seuran toimihenkilöiden muokkaaminen

#### Valitse, mitä toimihenkilöroolia muokkaat. Syötä tiedot ja klikkaa *Tallenna.*  LISÄÄ TOIMIHENKILÖ Etusivu / Valiokunnat / Tanssiurheiluseura Swivel ry / Lisää toimihenkilö Stanislaus Mandelin **PERUSTIEDOT** Seuran tiedot **A** Henkilöt Henkilö<sup>\*</sup> Rooli Puheenjohtaja Puheenjohtaja Sihteeri V' Jäsenyydet Kilpailuvastaava Perut Laatuseuravastaava Tiedotusvastaava  $2<sup>1</sup>$  Lisenssit **Toimihenkilö** & Kilpailuyksiköt **B** Tapahtumat